[ez1095 software](http://www.halfpricesoft.com/aca-1095/aca-1095-software.asp) -> [Quick Start Guide](http://www.halfpricesoft.com/aca-1095/ez1095-software-guide.asp)

# **ACA Software ez1095: How to Import 1095C Data**

ez1095 ACA software makes it easy to file ACA ax form 1095C and 1094C. Here is the step by step guide to import 1095C data. ez1095 supports quick data import feature to help customers file forms easily and quickly. **[2](http://www.halfpricesoft.com/aca-1095/import_data_1095C.asp)**

#### **Step 1: Start ez1095 Software**

If you have not installed ez1095 software, you need to download and install it first.

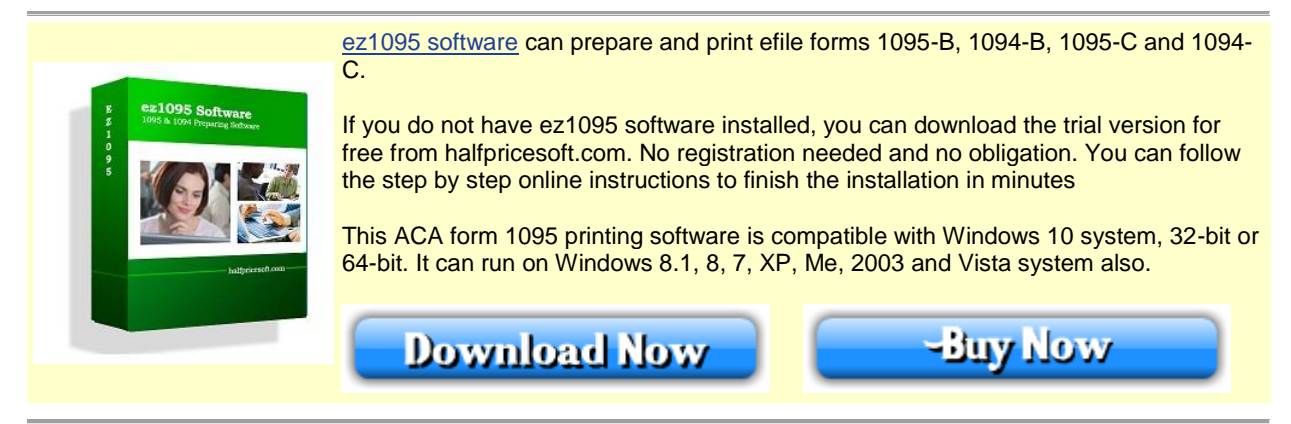

After you installed the ez1095 software, you will see a new shortcut created on desktop. You can double click this shortcut to start ez1095 software.

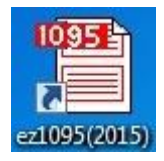

If you are using the trial version of ez1095 software, you will see the key input pop up screen. You can enter the key code here or click the "TRY DEMO Version" to try this software for free. (Note: The trial version will print TRIAL image on forms.)

## **Step 2: Download Sample Data Files (optional)**

**We would like to suggest you download the sample data file. So you can follow the templates to build your data files easily.**

You can download the file and save them to your local folder. You need to unzip them first. If you cannot unzip files, please feel free to [contact us.](http://www.halfpricesoft.com/support.asp) We can email you the test files.

[http://www.halfpricesoft.com/aca-1095/aca\\_sample\\_files\\_1095C.zip](http://www.halfpricesoft.com/aca-1095/aca_sample_files_1095C.zip)

#### **How to convert Excel to .csv file**

ez1095 can import data from .csv file. If you have data in Excel format, you can convert your file to .csv file easily Clicking Excel file top menu "File", then click "Save As"

- 
- Then save file as .csv (comma delimited) file.

## **Step 3: Clear Form List (Optional)**

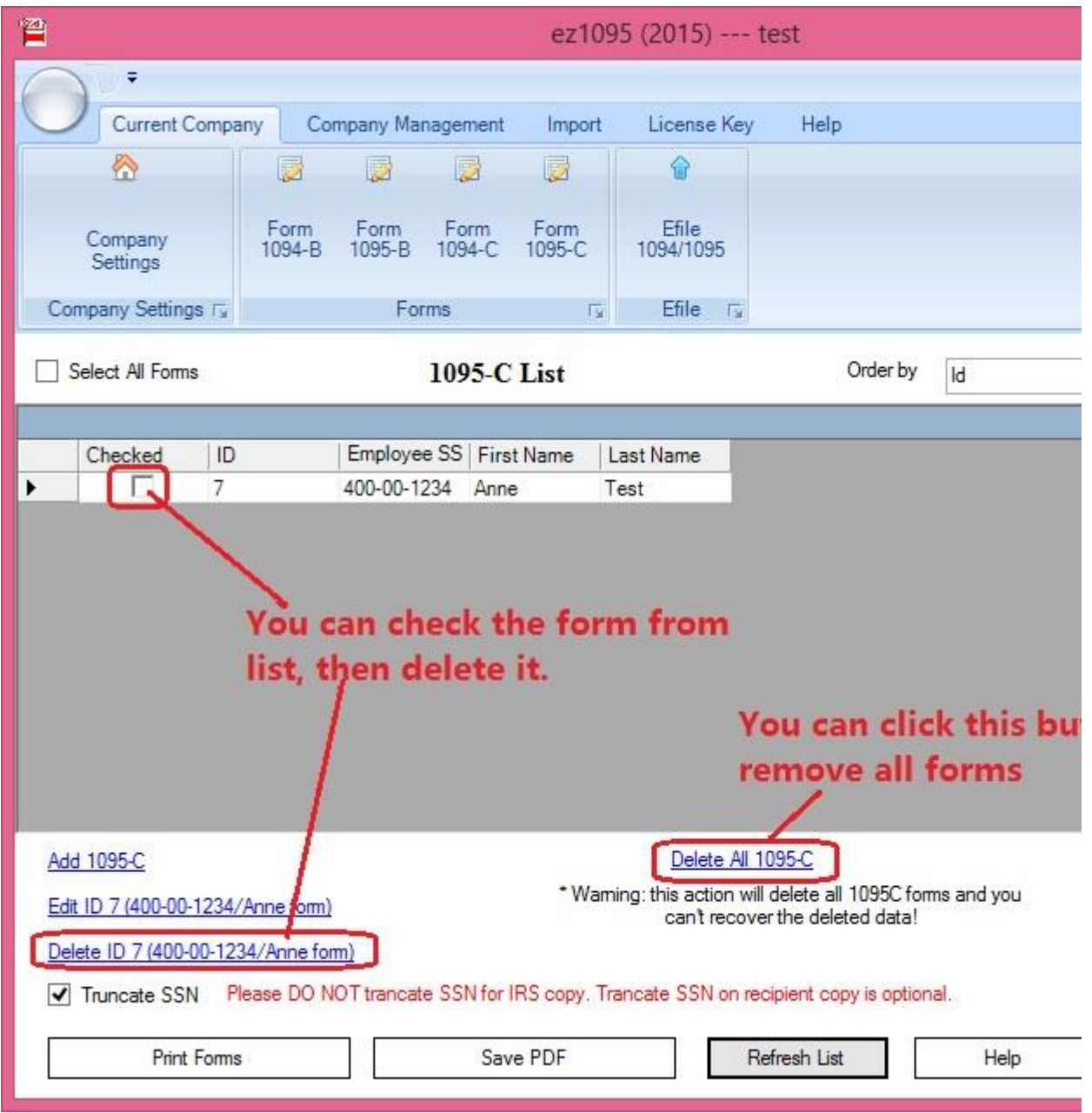

If you have test data in Form list, please remove it first.

## **Step 4: Import 1095-C Data**

**You should Import 1095-C Data BEFORE import 1095-C covered individuals data** - Click the top menu "Import" to access data import feature

- Click the sub menu "Import 1095C Data", and then follow the guide on form to import data.

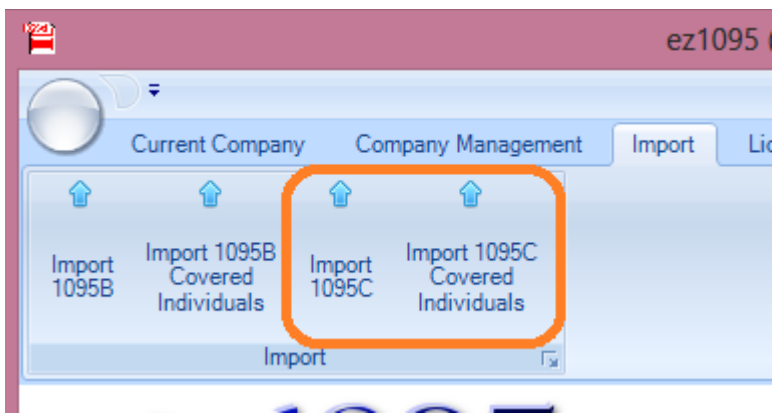

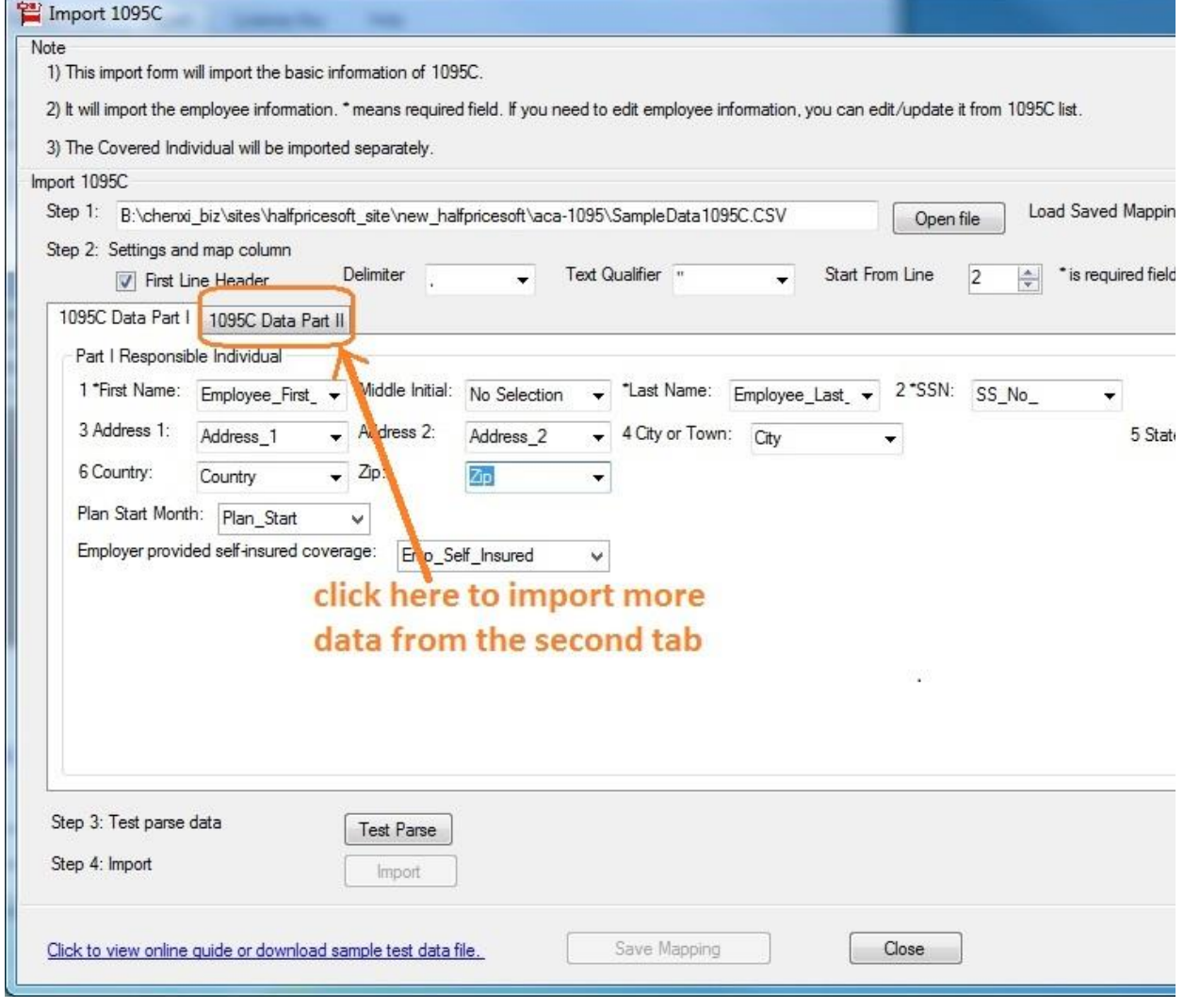

Click to view larger image

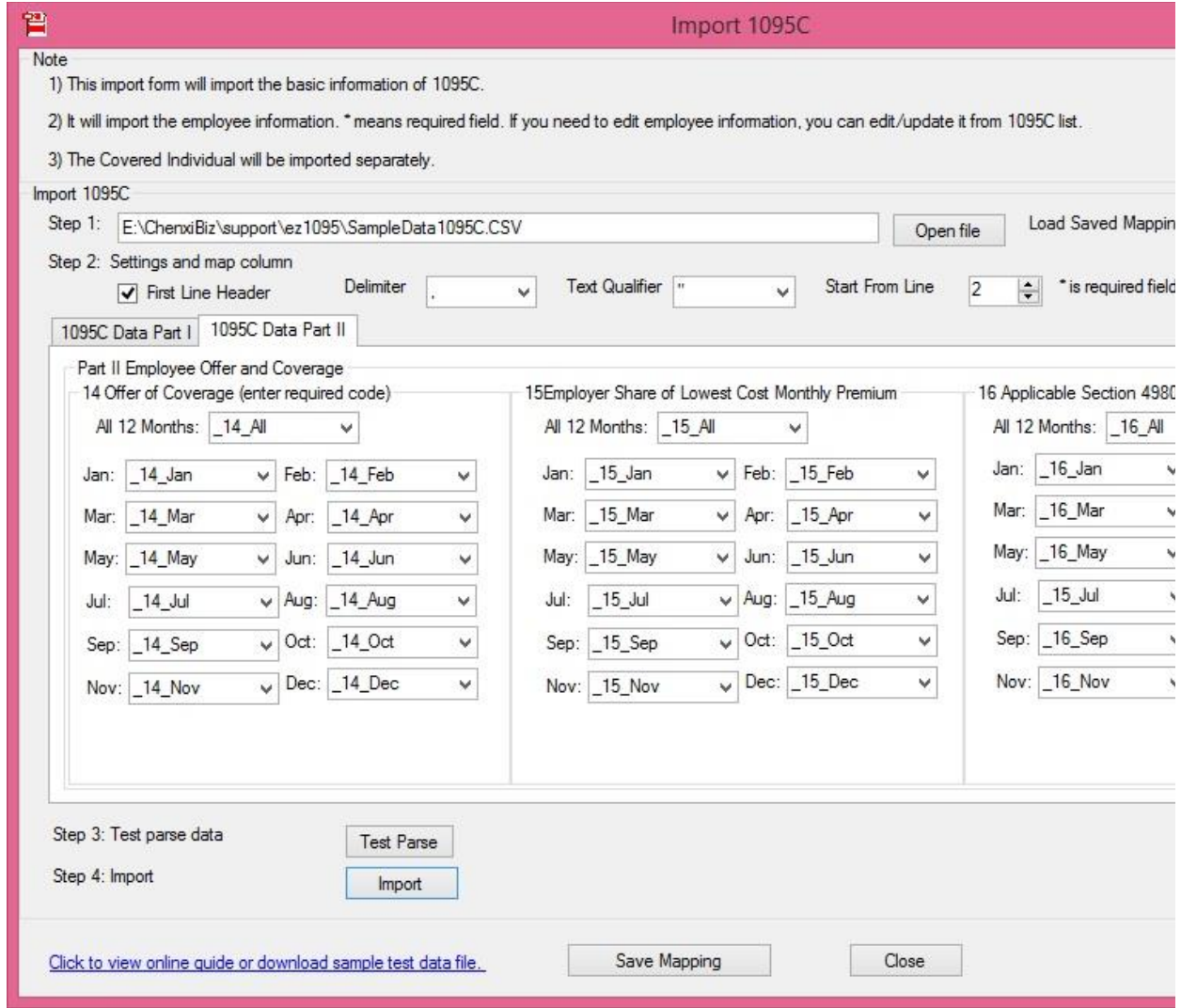

Click to view larger image

**Step 5: Import 1095-C covered individuals**

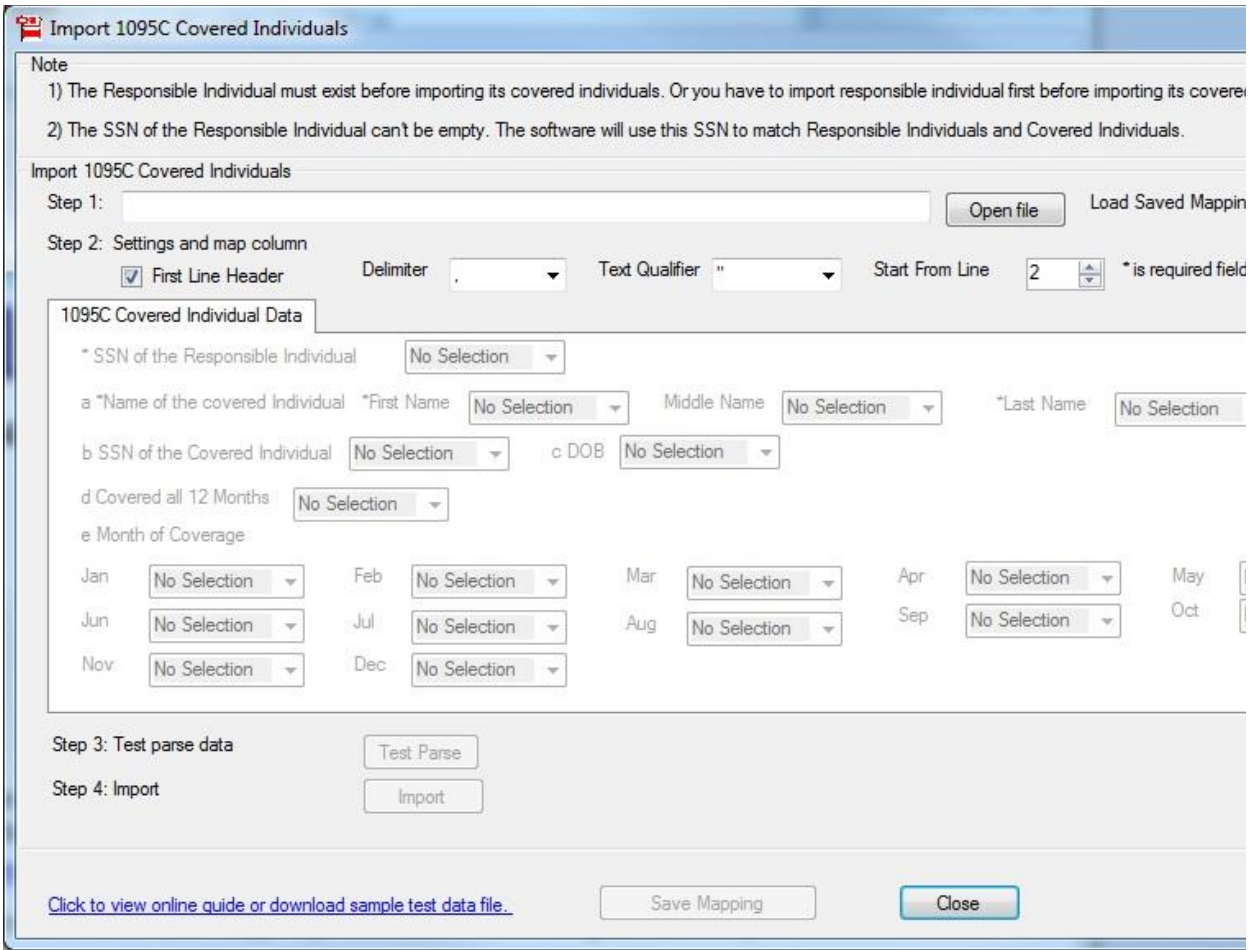

Click to view larger image

## **Step 6: Review, Edit and Print Forms**

After you import data, you can click the top menu "Current Company" then "Form 1095-C" to view the form list. Please do not forget to click the**"Refresh List"** button.

You can select one form from list to review the data, edit form, print form or generate efile document. More information can be found from [Quick Start Guide](http://www.halfpricesoft.com/aca-1095/ez1095-software-guide.asp)

#### **Related Links**

- 1. [How to Print Form 1095-B and 1094-B](http://www.halfpricesoft.com/aca-1095/print-form-1095b-1094b.asp)
- 2. [How to Print Form 1095-C and 1094-C](http://www.halfpricesoft.com/aca-1095/print-form-1095c-1094c.asp)
- 3. [How to Import Data](http://www.halfpricesoft.com/aca-1095/import_data.asp)
- 4. [How to print forms in PDF format](http://www.halfpricesoft.com/aca-1095/pdf_print_aca_form.asp)
- 5. [How to eFile ACA forms?](http://www.halfpricesoft.com/aca-1095/how-to-efile-1095-step-by-step-guide.asp)
- 6. [Network printing \(Multiple-user version\)](http://www.halfpricesoft.com/aca-1095/aca_1095_network.asp)

**Other Forms**

- [How to print form W-2](http://www.halfpricesoft.com/w2-software/howto-file-print-w2-forms.asp)
- [How to efile form W-2](http://www.halfpricesoft.com/aca-1095/import_data_1095C.asp)
- [How to print form 1099](http://www.halfpricesoft.com/1099-misc-software/howto-file-print-1099-misc-forms.asp)
- [How to efile form 1099](http://www.halfpricesoft.com/1099-misc-software/howto-efile-1099-misc-forms.asp)